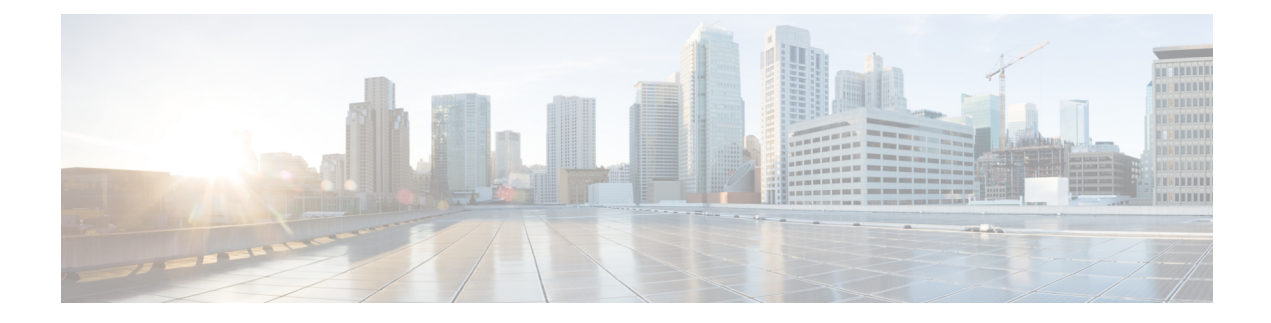

# **Adding the KVM Connector**

This chapter contains the following sections:

- [Creating](#page-0-0) a RHEV KVM Cloud, page 1
- Initiating Inventory [Collection](#page-2-0) for a VM, page 3
- [Computing](#page-2-1) Policies, page 3
- [Creating](#page-4-0) a RHEV KVM Storage Policy, page 5
- Creating a RHEV KVM [Networking](#page-5-0) Policy, page 6
- Virtual Data [Centers,](#page-6-0) page 7
- About [Managing](#page-9-0) Catalogs, page 10
- [Publishing](#page-10-0) a Catalog, page 11
- Service [Requests,](#page-17-0) page 18

## <span id="page-0-0"></span>**Creating a RHEV KVM Cloud**

#### **Before You Begin**

Installation of Red Hat Enterprise Virtual Machine (VM) and Hypervisor.

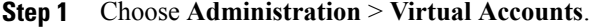

- **Step 2** On the **Virtual Accounts** page, click **Virtual Accounts**.
- **Step 3** Click **Add (+)**.
- **Step 4** On the **Add Cloud** screen, choose **Red Hat KVM** from the **Cloud Type** drop-down list.
	- The following fields are displayed when RHEV KVM is chosen. Other cloud types display fields that are specific to that cloud type. **Note**
- **Step 5** On the **Add Account** screen, complete the following fields:

T

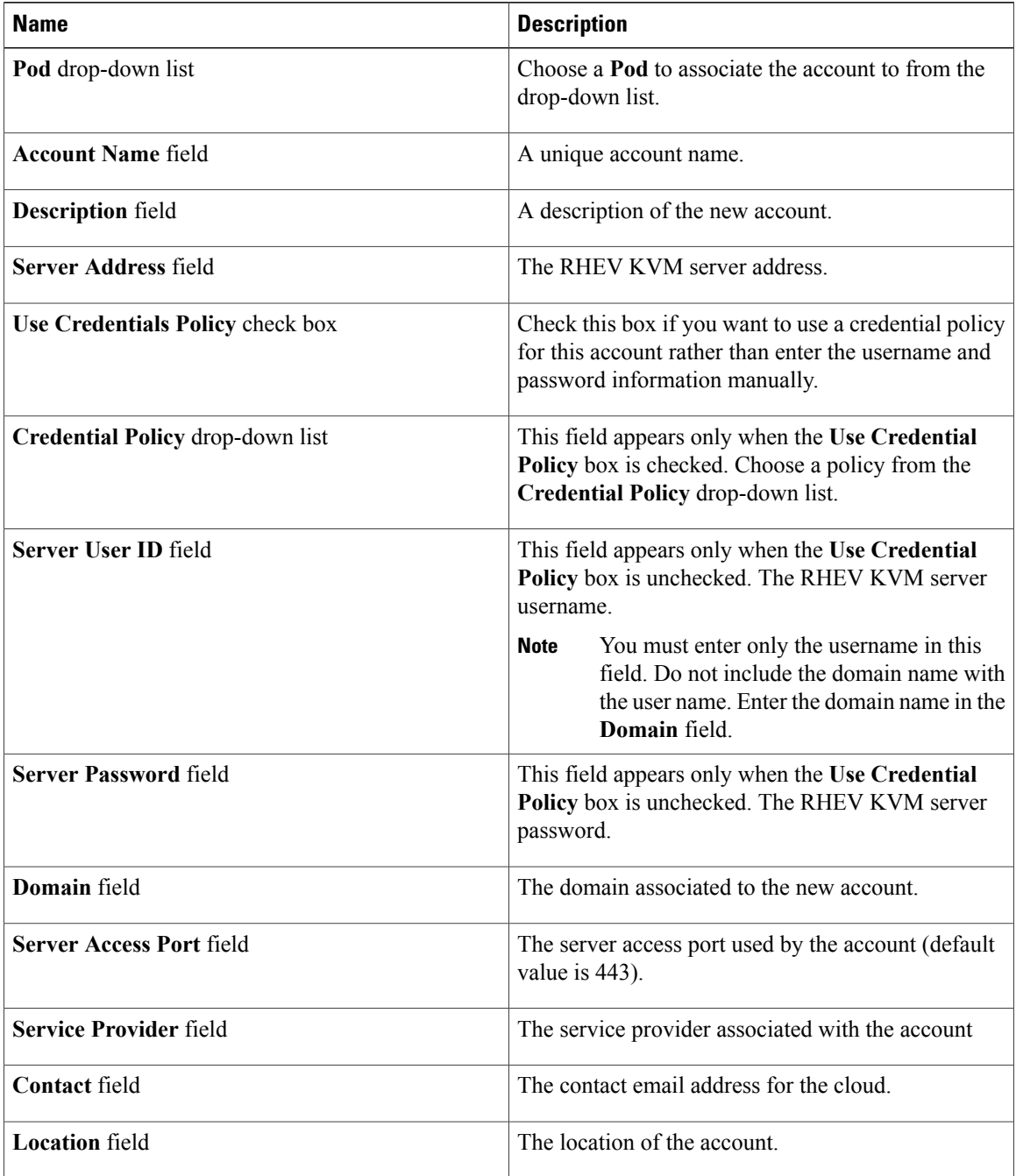

### **Step 6** Click **Submit**.

## <span id="page-2-0"></span>**Initiating Inventory Collection for a VM**

#### **Procedure**

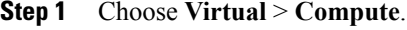

**Step 2** On the **Compute** page, choose the cloud.

**Step 3** On the **Compute** page, click **VMs**.

- **Step 4** Click the row with the VM for which you want to request an inventory collection.
- **Step 5** From the **More Actions** drop-down list, choose **Inventory Collection Request for VM**.
- **Step 6** Click **Submit**.

## <span id="page-2-1"></span>**Computing Policies**

Computing policies determine the compute resources that can be used during provisioning to satisfy group or workload requirements.

As an administrator, you can define advanced policies by mixing and matching various conditions in the computing policy.

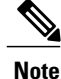

We recommend that you thoroughly understand all the fields in the computing policy. Some combinations of conditions can result in no host machines being available during self-service provisioning.

## **Creating a RHEV KVM Computing Policy**

- **Step 1** Choose **Policies** > **Virtual/Hypervisor Policies** > **Computing**.
- **Step 2** On the **Computing** page, click **RHEV KVM Computing Policy**.
- **Step 3** Click **RHEV KVM Computing Policy**.
- **Step 4** Click **Add (+)**.
- **Step 5** On the **Add Policy** screen, complete the following fields:

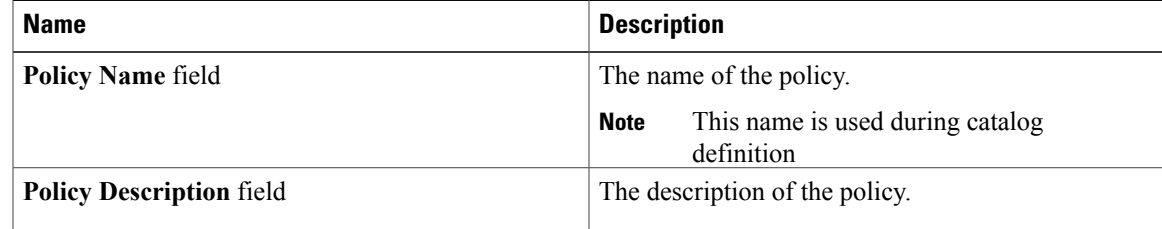

I

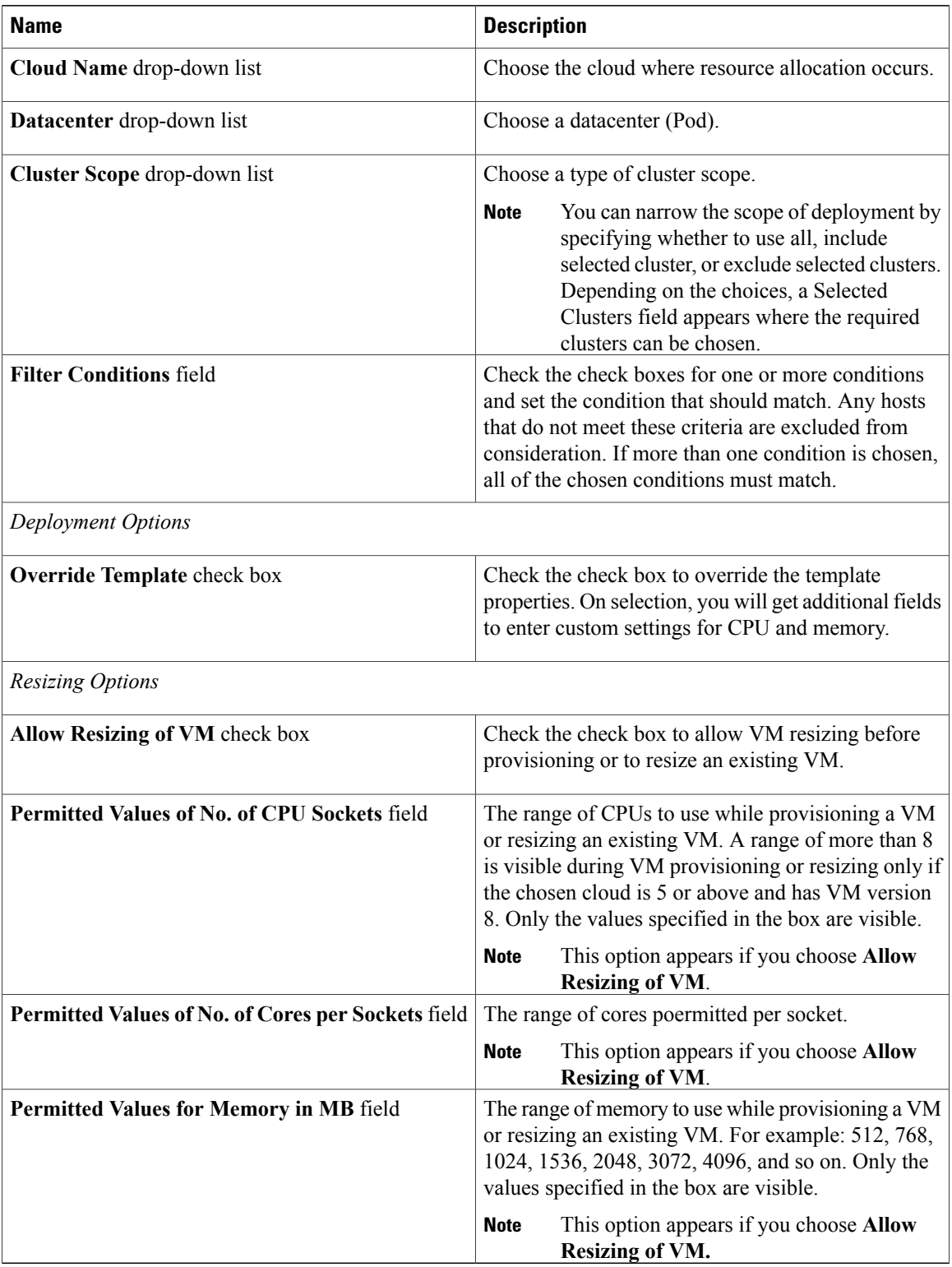

**Step 6** Click **Add**.

# <span id="page-4-0"></span>**Creating a RHEV KVM Storage Policy**

### **Procedure**

- **Step 1** Choose **Policies** > **Virtual/Hypervisor Policies** > **Storage**.
- **Step 2** On the **Storage** page, click **RHEV KVM Storage Policy**.
- **Step 3** Click **Add (+)**.
- **Step 4** On the **Add Policy** screen, complete the following fields:

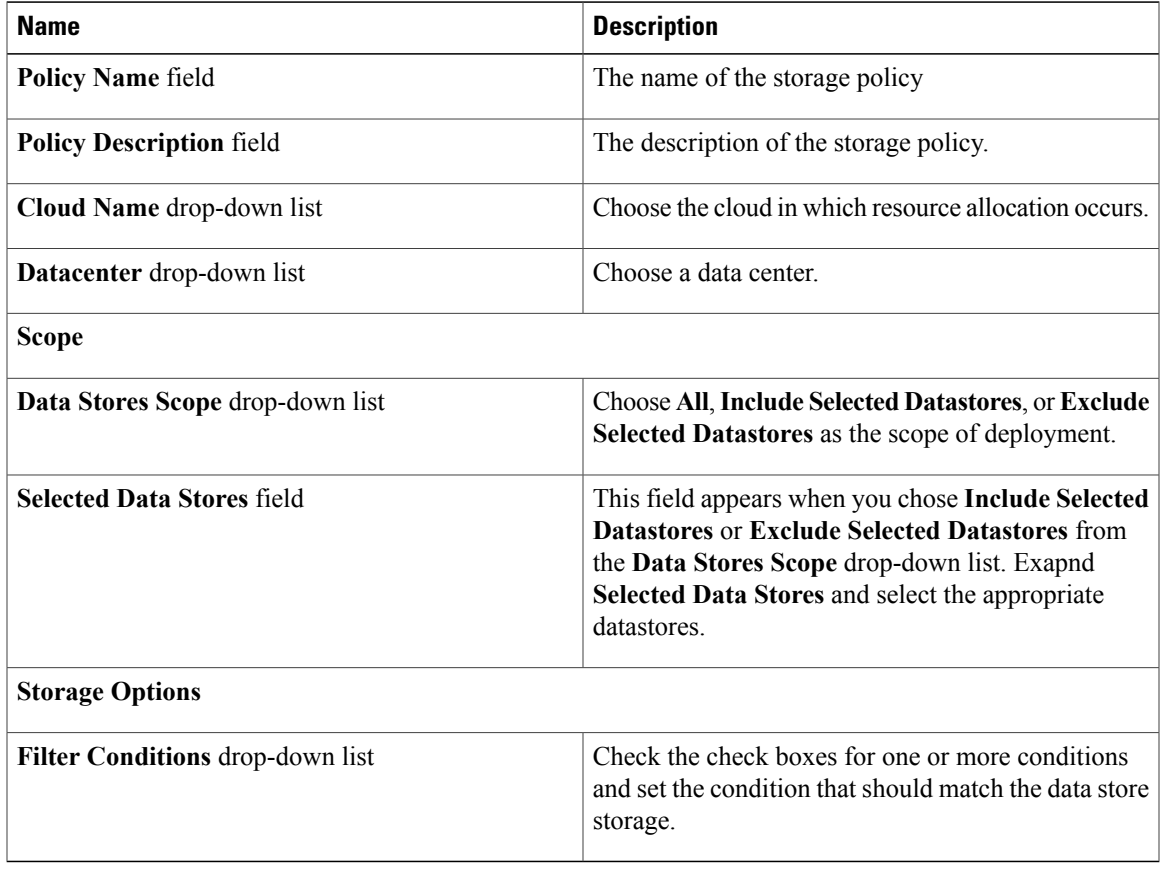

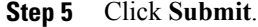

 $\mathsf I$ 

I

## <span id="page-5-0"></span>**Creating a RHEV KVM Networking Policy**

- **Step 1** Choose **Policies** > **Virtual/Hypervisor Policies** > **Network**.
- **Step 2** On the **Network** page, click **RHEV KVM Networking Policy**.
- **Step 3** Click **Add (+)**.
- **Step 4** On the **Add Policy** screen, complete the following fields:

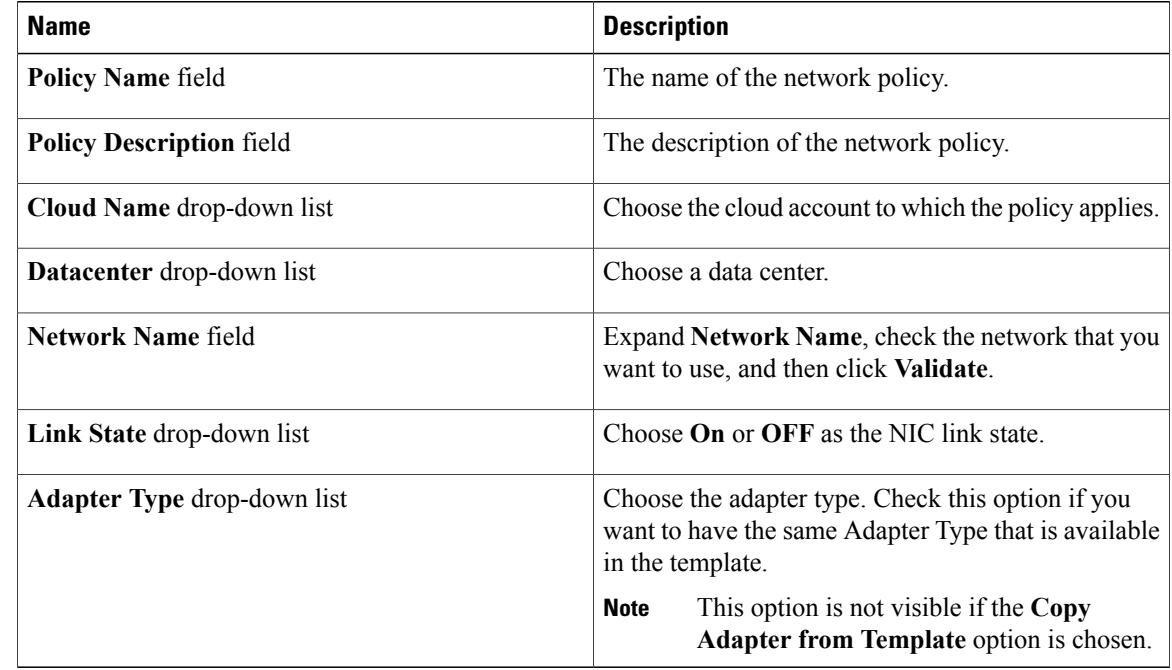

- **Step 5** Click **Next**.
- **Step 6** Expand **Additional Networks** and click **Add (+)**.
- **Step 7** On the **Add Entry to Additional Networks** screen, complete the following fields:

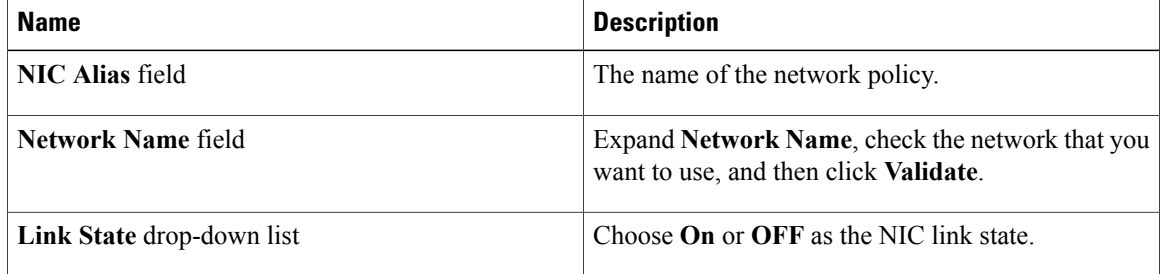

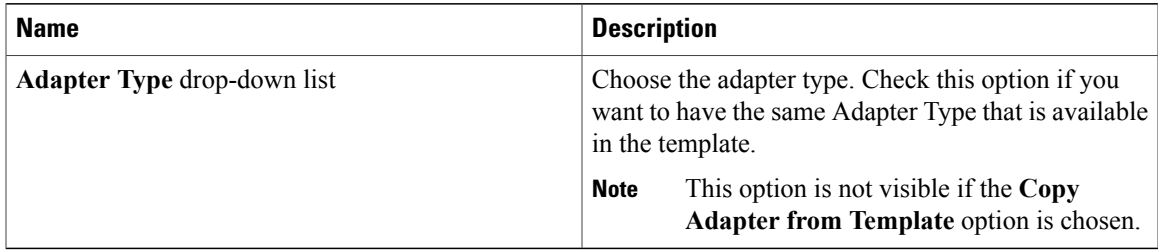

- **Step 8** Click **Submit** to add the network.
- **Step 9** Click **Submit** to add the policy.

## <span id="page-6-0"></span>**Virtual Data Centers**

A Virtual Data Center (VDC) is a logical grouping that combines virtual resources, operational details, rules, and policies to manage specific group requirements.

A group or organization can manage multiple VDCs, images, templates, and policies. Organizations can allocate quotas and assign resource limits for individual groups at the VDC level.

You can also define approvers specific to a VDC. The approvers assigned to a particular VDC must approve all service requests from users for VM provisioning.

**Note**

There is a default VDC in Cisco UCS Director, and all discovered VMs are part of this default VDC. Discovered VMs are VMs that are created outside of Cisco UCS Director or were already created on VMware vCenter before Cisco UCS Director was installed. Cisco UCS Director automatically discovers such VMs and adds them to the default VDC.

A VM that is provisioned using a service request can be associated with a specific VDC. When you create a service request, you can choose the VDC on which this VM is provisioned. You can view a list of the VDCs that are available for a particular group and choose the required VDC when provisioning VMs.

### **Creating a RHEV KVM Virtual Pod**

In this task, you specify deployment, storage, network, and computing policies. Refer to the Cisco UCS Director System Administration Guide for additional information.

 $\overline{\phantom{a}}$ 

- **Step 1** Choose **Policies** > **Virtual/Hypervisor Policies** > **Virtual Data Centers**.
- **Step 2** On the **Virtual Data Centers** page, click **vDC**.
- **Step 3** Click **Add**.
- **Step 4** On the **Add vDC** screen, choose **Red Hat KVM** from the **Account Type** drop-down list.
- **Step 5** Click **Submit**.
- **Step 6** On the **Add vDC** screen, complete the following fields:

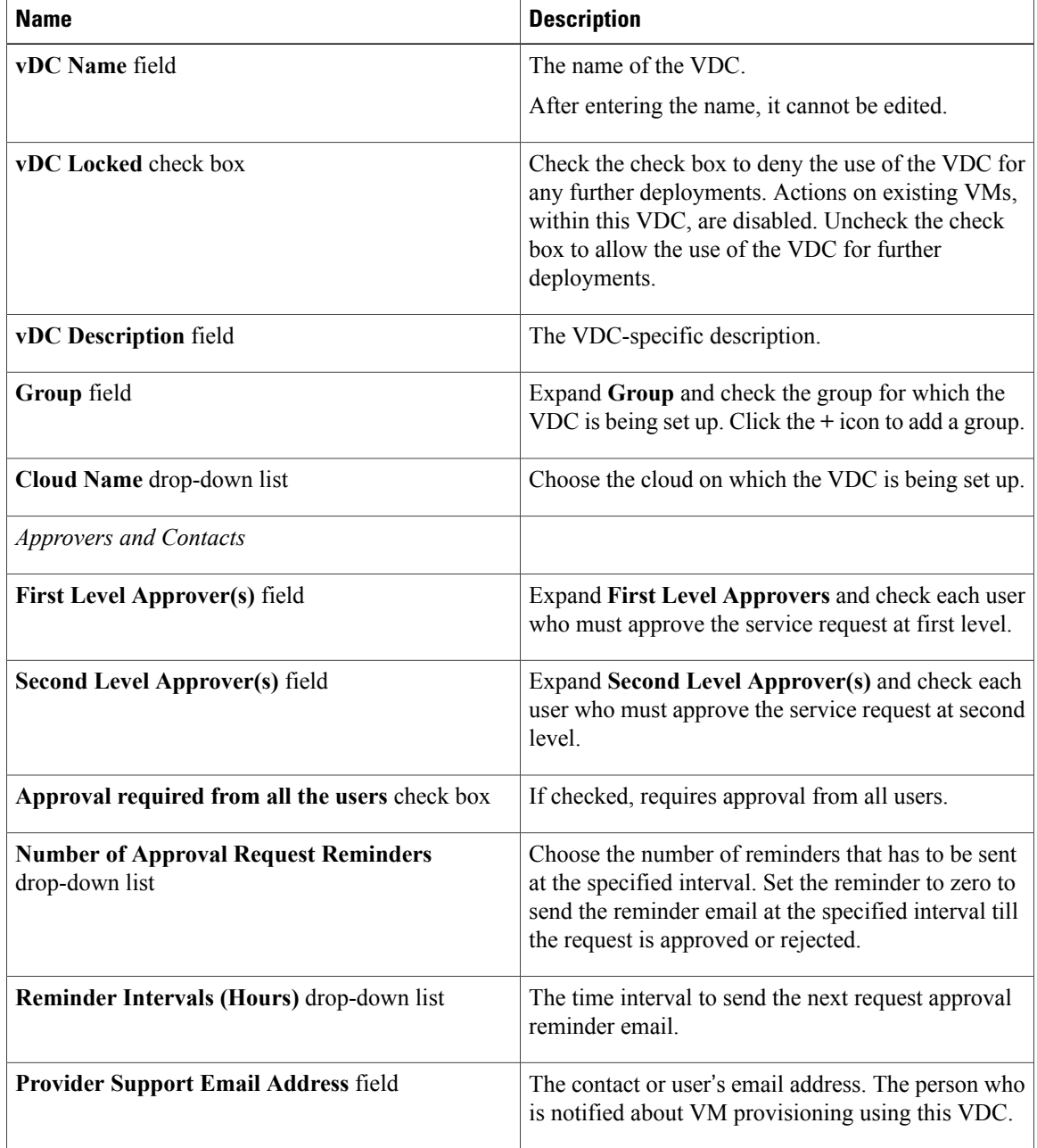

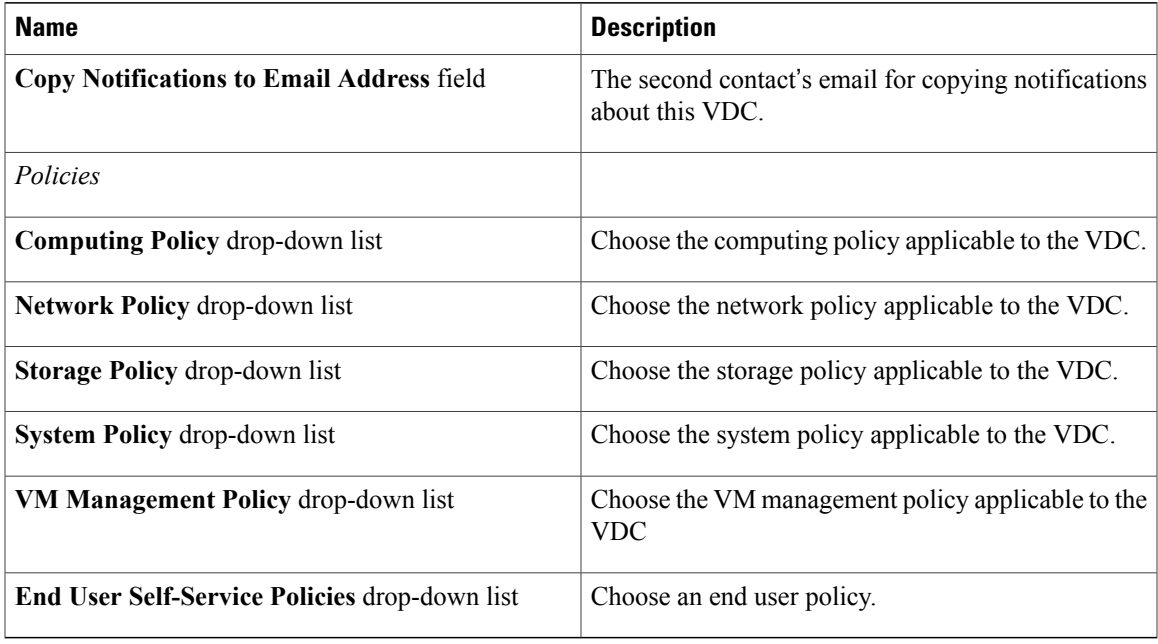

## **Creating a KVM Deployment Policy**

### **Procedure**

- **Step 1** Choose **Policies** > **Virtual/Hypervisor Policies** > **Service Delivery**.
- **Step 2** On the **Service Delivery** page, click **RHEV KVM Deployment Policy**.
- **Step 3** Click **Add**.

 $\mathsf I$ 

**Step 4** On the **Add Policy** screen, complete the following fields:

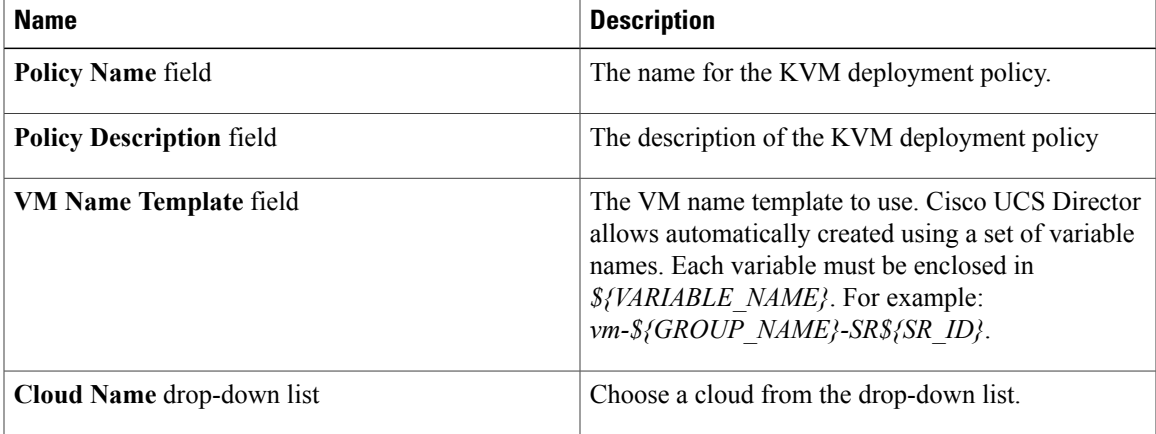

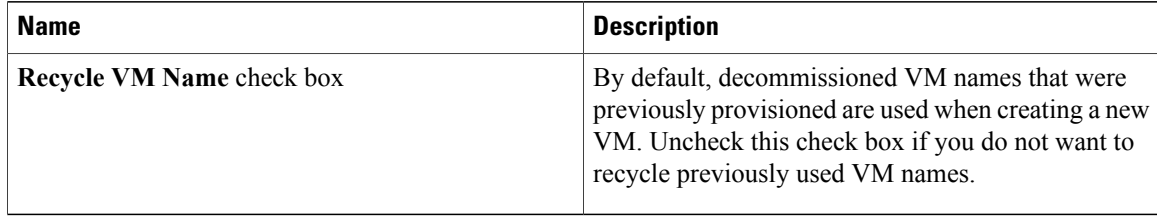

#### **Step 5** Click **Submit**.

## <span id="page-9-0"></span>**About Managing Catalogs**

You can self-provision virtual machines (VMs) and bare metal (BM) servers using predefined catalog items. Only a system administrator can create a catalog. A catalog defines parameters, such as the cloud name and the group name to which the VM is bound.

The following folders are available by default. You cannot edit or delete them.

- Standard
- Advanced
- Service Container
- Bare Metal

To aid in managing catalogs, Cisco UCS Director allows you to group similar catalogs within a folder. While creating a catalog, you can choose to add it in a previously created folder, or create a new folder. A folder is visible in the system only when it contains a catalog.

The **Manage Folder** option on the **Catalog** page allows you to perform the following tasks:

- Edit a folder—Modify the name of a user-created folder or the folder icon for all folders. You cannot modify the name of a default folder.
- Delete a folder—Delete a folder from Cisco UCS Director. If this folder contains catalogs, then these catalogs are automatically moved into the folders that are available by default, based on the catalog type.

Default folders cannot be deleted.

• Re-order the list of folder—Change the order in which the folders are listed in the **Catalog** page. By default, folders are listed alphabetically.

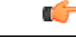

If you have upgraded Cisco UCS Director to the latest version, then all catalogs created in prior versions are grouped into folders available by default, based on their catalog types. **Important**

> By default, catalogs are displayed in a tile view format. You can choose to have the catalogs displayed in a table view format as well. Use the options on the far right of the screen to switch between the table view and the tile view format. In the table view format, you can use the options to expand or collapse all folders.

## <span id="page-10-0"></span>**Publishing a Catalog**

### **Procedure**

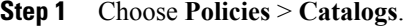

- **Step 2** On the **Catalogs** page, click **Add**.
- **Step 3** On the **Add Catalog** screen, choose the **Catalog Type** that you want to add. It can be one of the following:
	- **Standard**—Used to create catalogs for VM provisioning, using images from a list of clouds.
	- **Advanced**—Used to publish orchestration workflows, such as catalog items.
	- **Service Container**—Used to publish application containers as catalog items.
	- **Bare Metal**—Used to create catalogs for bare metal server provisioning.

### **Step 4** Click **Submit**.

I

#### **Step 5** On the **Add Catalog: Basic Information** screen, complete the required fields, including the following:

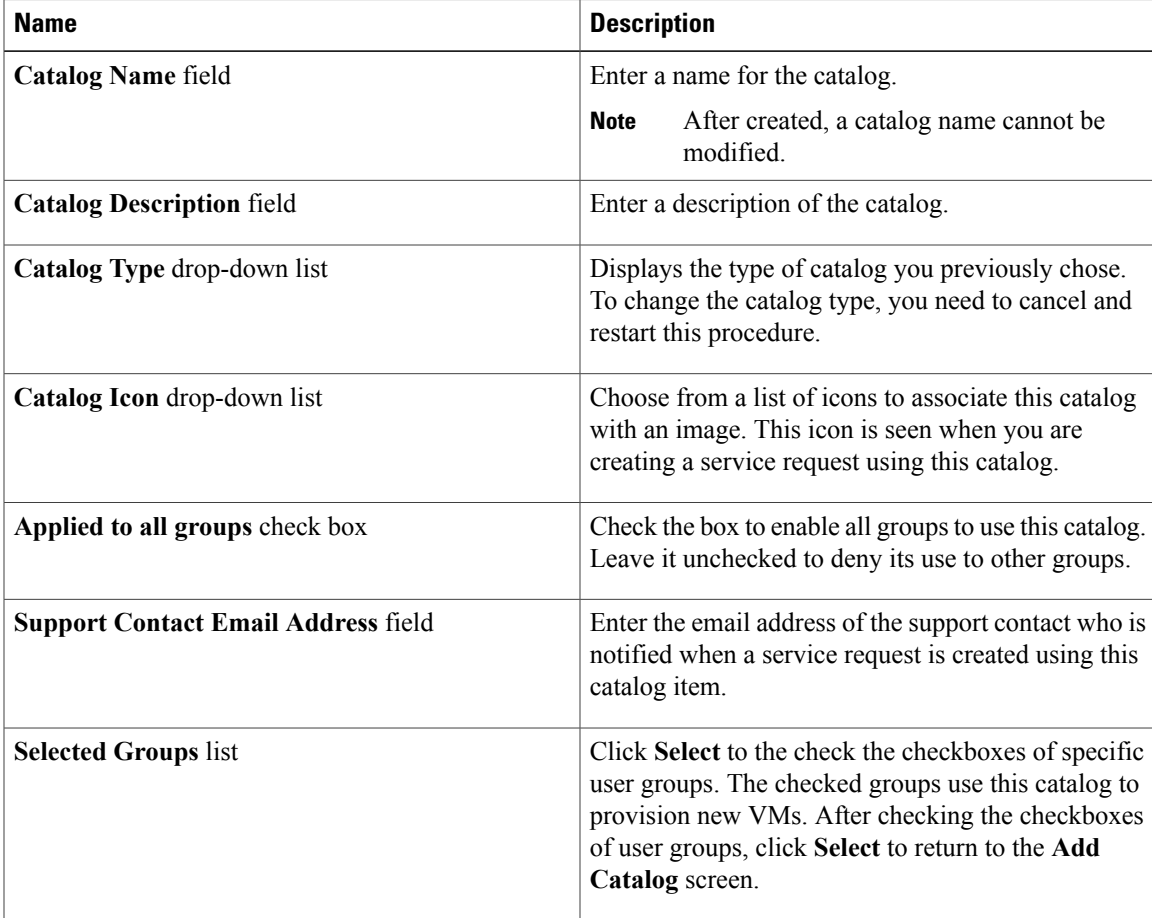

I

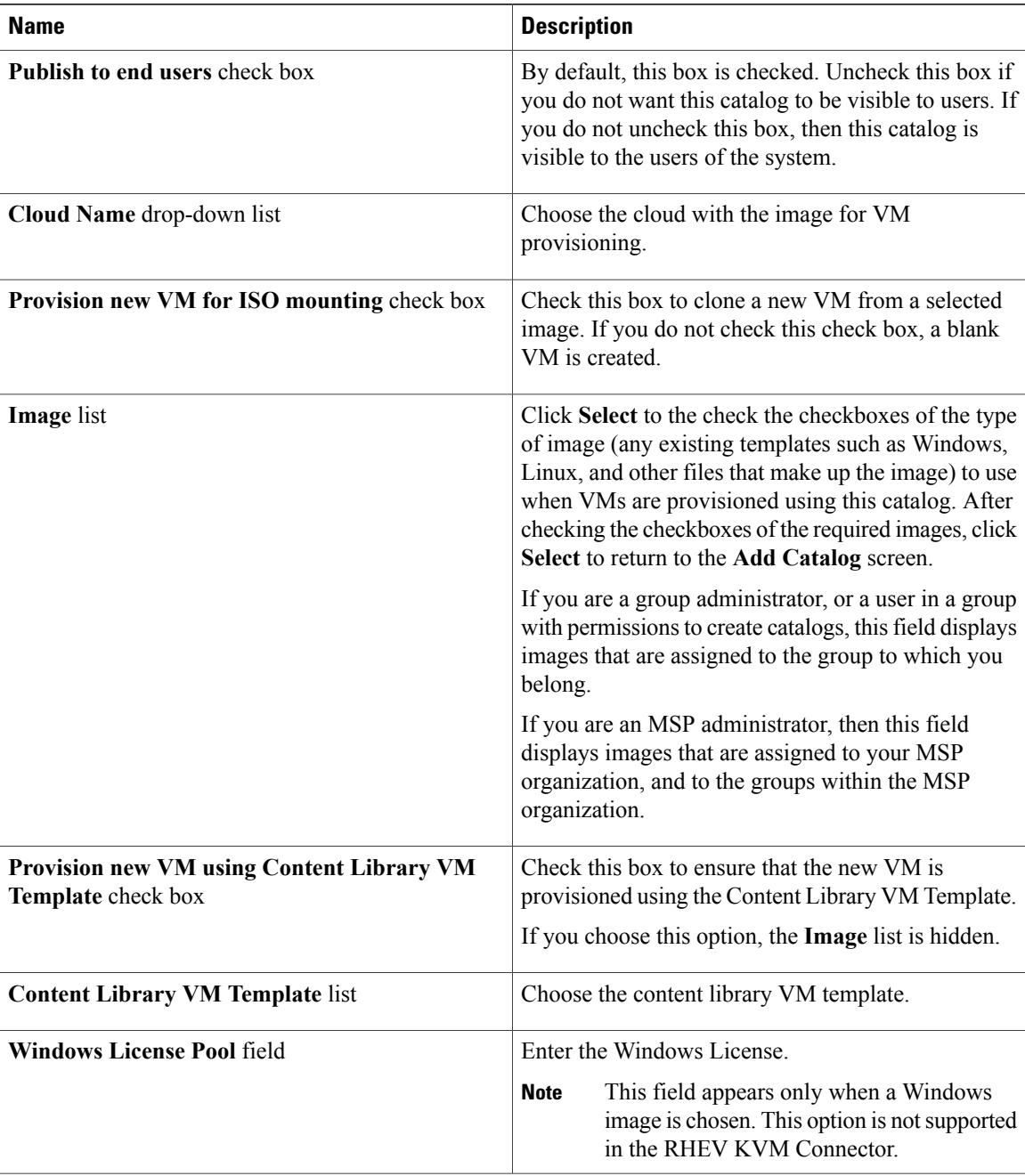

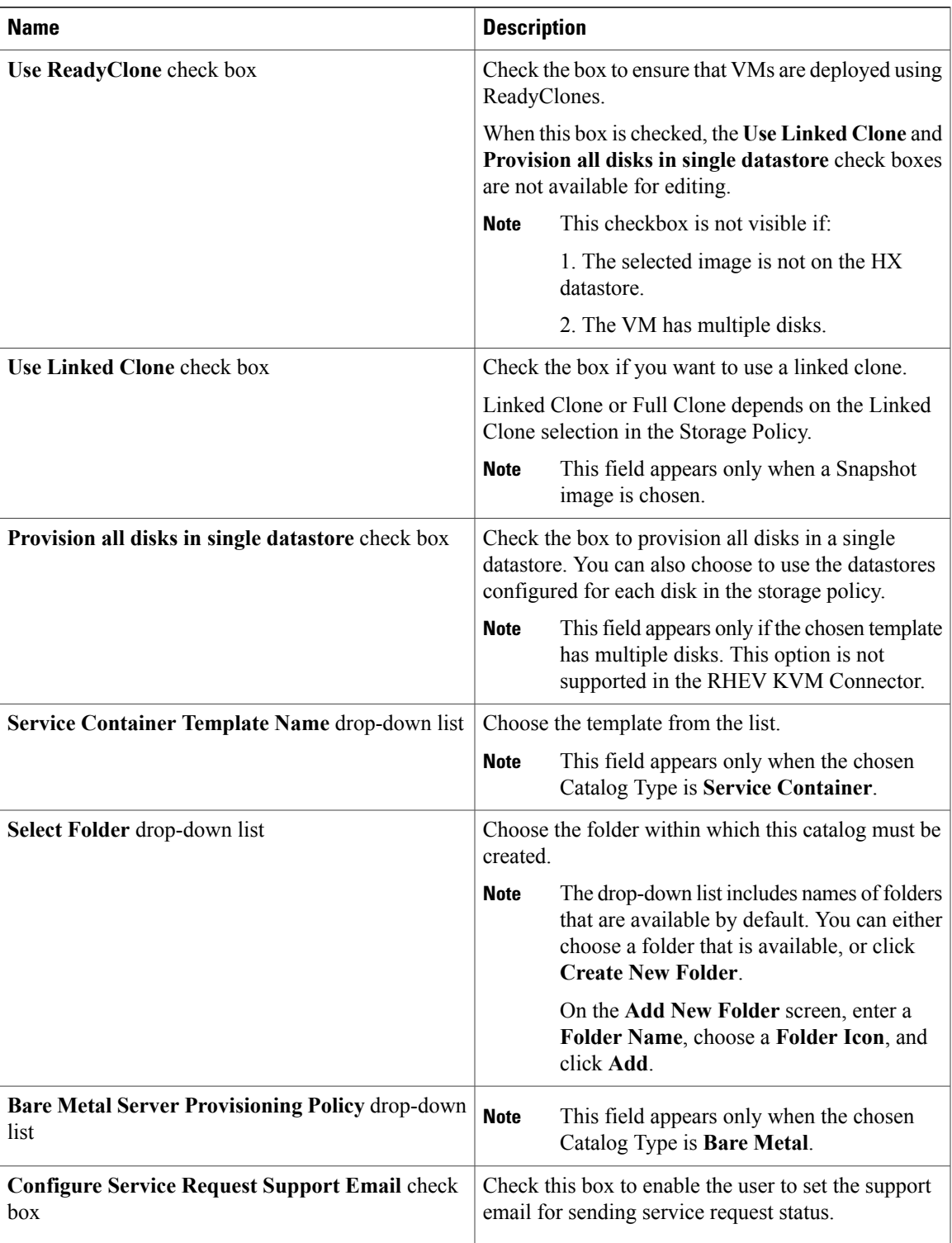

### **Step 6** Click **Next**.

 $\mathbf{I}$ 

**Step 7** On the **Add Catalog: Application Details** screen, complete the required fields, including the following:

 $\mathbf I$ 

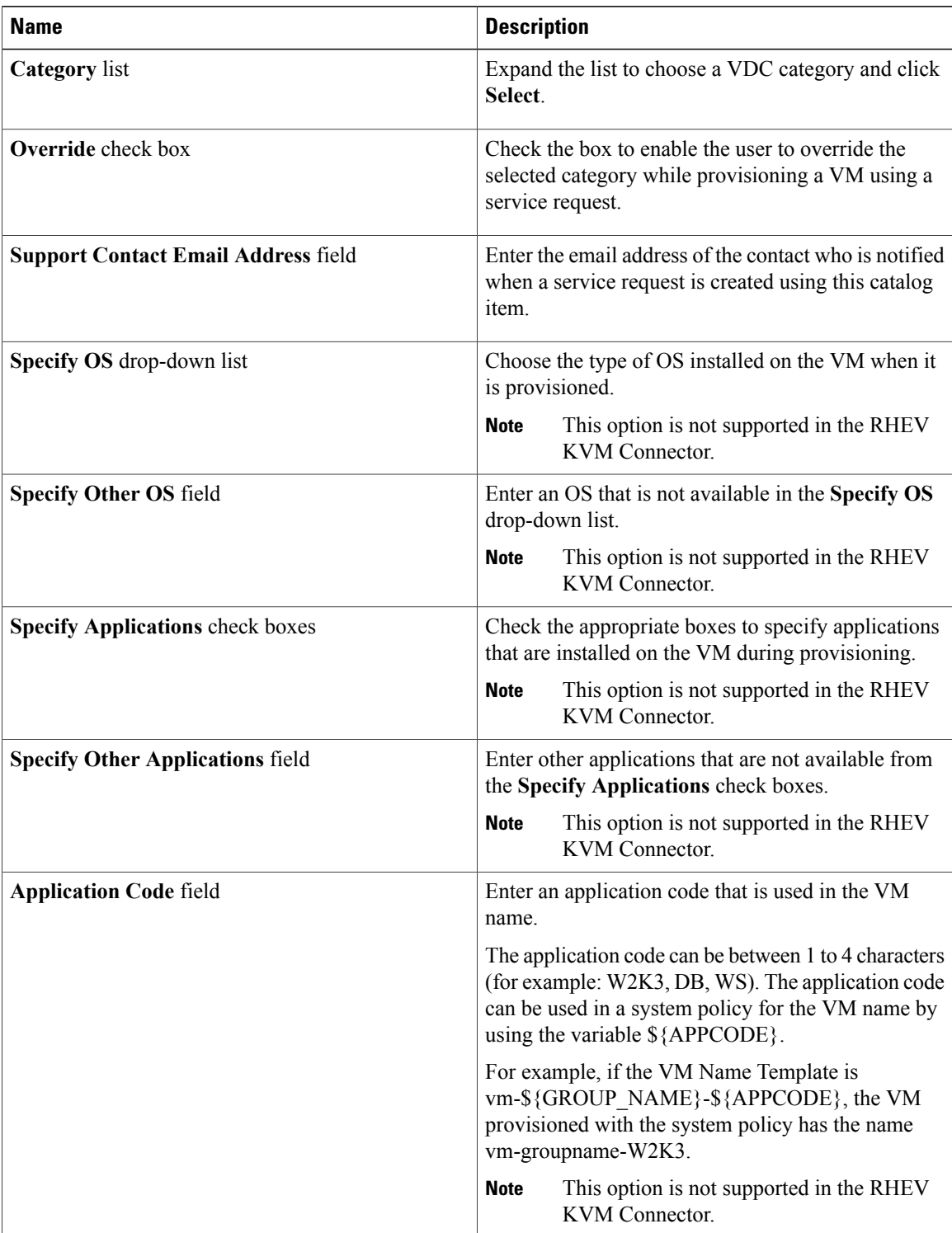

### **Step 8** Click **Next**.

**Step 9** On the **Add Catalog: User credentials** screen, complete the required fields, including the following:

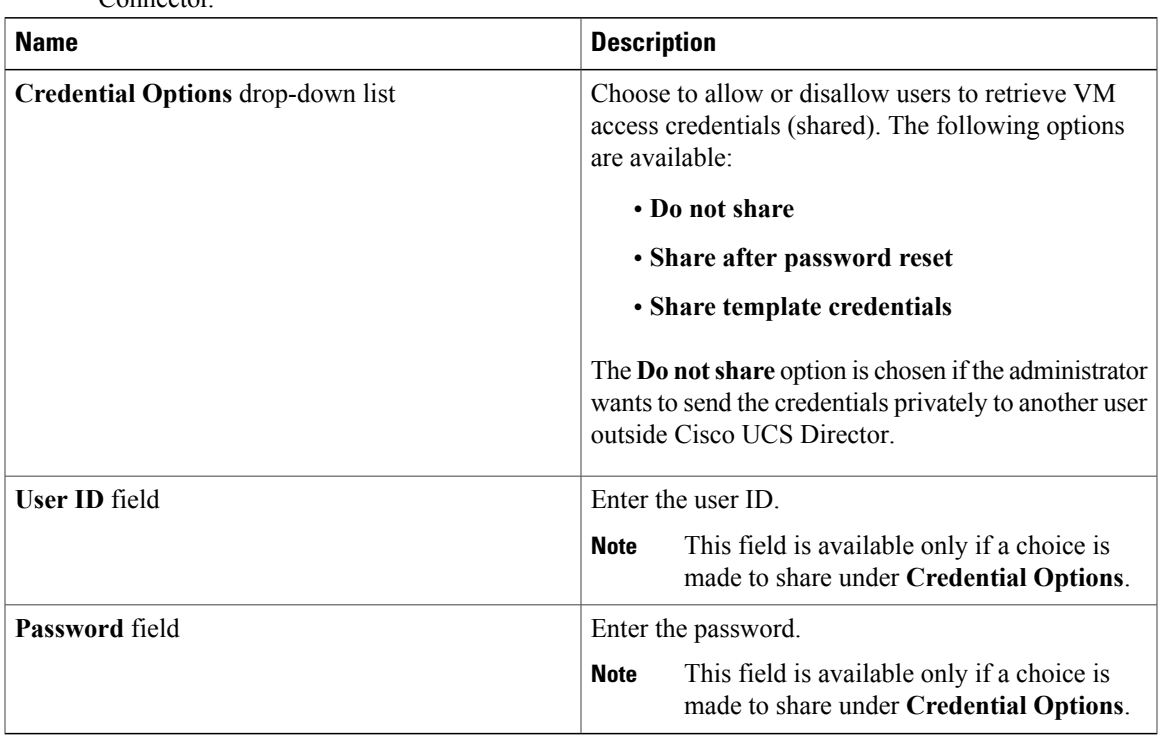

#### These options are not supported in the RHEV KVM **Connector Note**

**Step 10** Click **Next**.

 $\mathbf{I}$ 

**Step 11** On the **Add Catalog: Customization** screen, complete the required fields, including the following:

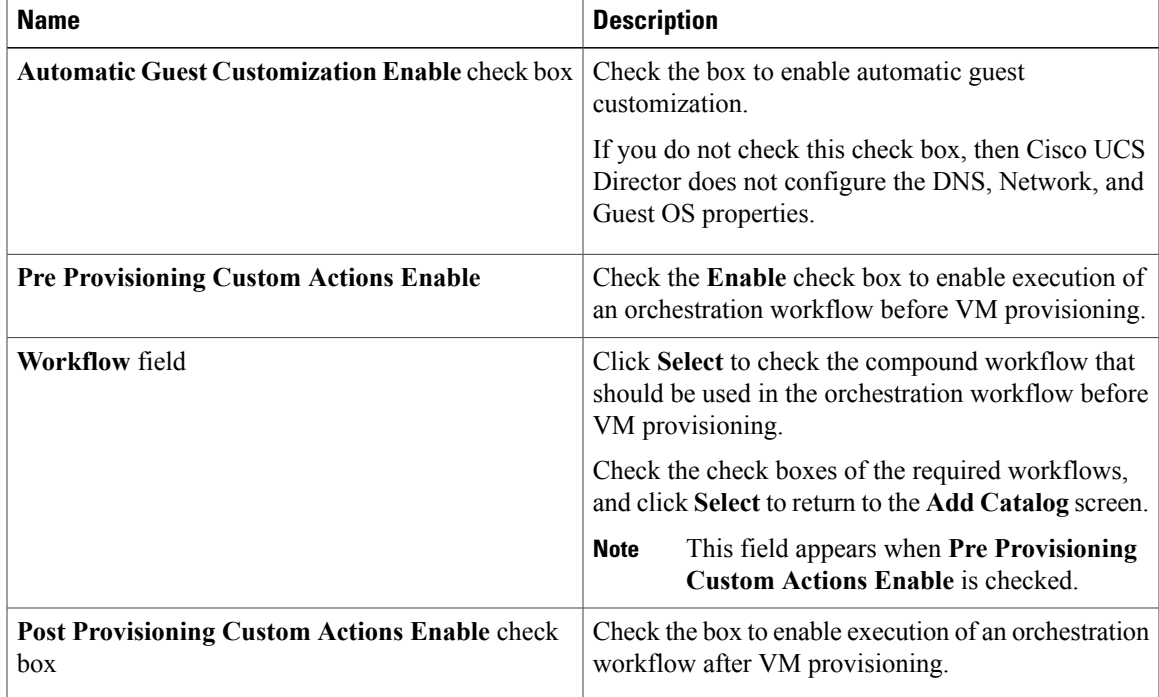

T

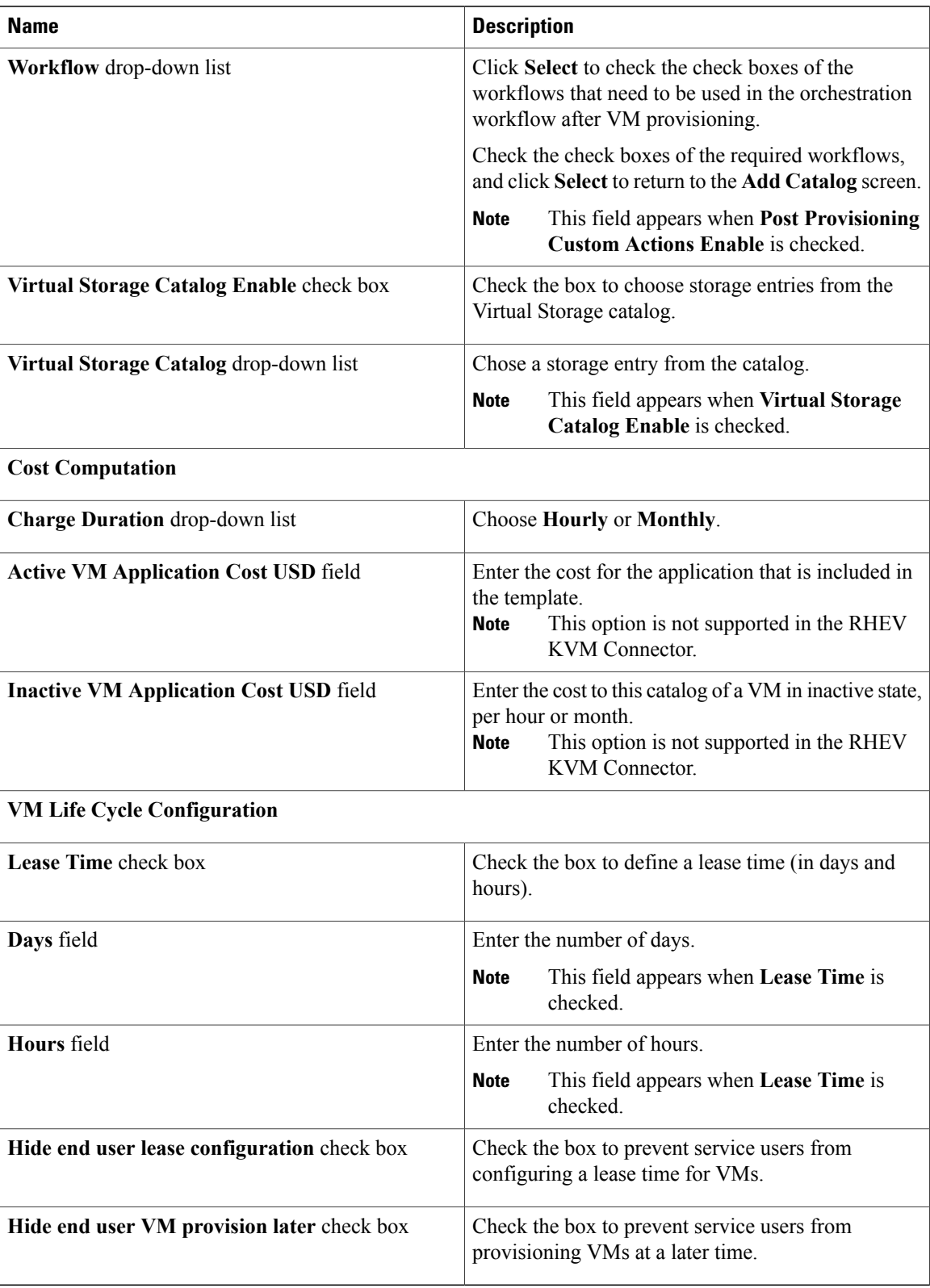

### **Step 12** Click **Next**.

**Step 13** On the **Add Catalog: VM Access** screen, complete the required fields, including the following:

| <b>Name</b>                                                    | <b>Description</b>                                                                                                    |
|----------------------------------------------------------------|----------------------------------------------------------------------------------------------------|
| Web Access Configuration Enable check box                      | Check the box to enable web access to the VM. By<br>default, this check box is unchecked which means<br>that web access to the VM is disabled.                           |
| <b>URL</b> field                                               | Enter the URL of the VM.                                                                                                    |
|                                                                | This field appears when Web Access<br><b>Note</b><br>Configuration Enable is checked.                                                                                    |
| Label field                                                    | Enter the label that is defined for this URL.                                                                                                    |
|                                                                | <b>Note</b><br>This field appears when Web Access<br>Configuration Enable is checked.                                                                                    |
| <b>Remote Desktop Access Configuration Enable</b><br>check box | Check the box to enable remote desktop access to the<br>VM. By default, this check box is unchecked, which<br>means that remote desktop access to the VM is<br>disabled. |
| Server field                                                   | Enter the IP address of the server for remote access.                                                                                                    |
|                                                                | This field appears when Remote Desktop<br><b>Note</b><br><b>Access Configuration Enable is checked.</b>                                                                  |
| Port field                                                     | Enter the port number on the server for remote access.                                                                                                    |
|                                                                | This field appears when Remote Desktop<br><b>Note</b><br>Access Configuration Enable is checked.                                                                         |
| Label field                                                    | Enter the label that is defined for this remote access.                                                                                                    |
|                                                                | This field appears when Remote Desktop<br><b>Note</b><br><b>Access Configuration Enable is checked.</b>                                                                  |
| <b>VMRC Console Configuration Enable check box</b>             | Check the box to enable VMRC console access to the<br>VM. By default, this check box is unchecked, which<br>means that the VMRC console access to the VM is<br>disabled. |

**Step 14** Click **Next**.

 $\mathbf{I}$ 

**Step 15** Review the catalog information on the **Add Catalog: Summary** screen.

**Step 16** Click **Submit**.

## <span id="page-17-0"></span>**Service Requests**

You can use the self-service provisioning feature to create a service request to provision virtual machines (VMs), services, or applications. The service request process produces a provisioning workflow for VM creation that includes the following actions:

- Budget validation
- Dynamic resource allocation
- Approvals
- Provisioning
- Lifecycle setup and notification

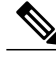

If you change the number of CPU Cores or memory allocation while in the **Deployment Configuration** screen, the total cost is automatically updated and displayed. **Note**

To provision a VM or execute an orchestration workflow, you must first create a service request. If desired, you can require approval from one or two administrators or designated users before the VM is provisioned or the workflow executed. VMs can be immediately approved orscheduled to be approved within a maximum of 90 days from the original request.

### **Creating a Service Request for a Standard Catalog**

The administrator publishes catalogs to a group and an end user can choose the required catalog to create a service request. The administrator provides the Self-Service portal with orchestration workflows in the form of catalogs. A catalog, published by the administrator, can be a standard catalog, advanced, orservice container.

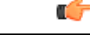

**Important**

You can complete this procedure only if the administrator has enabled the **Create Service Request** permission for your role. This **CreateService Request** permission enables or disablesthe **Create Request** option in the **Service Requests** tab. It does not have any impact on the **Create Request** option from the **Catalog** menu option.

- **Step 1** Choose **Organizations** > **Service Requests**.
- **Step 2** On the **Service Requests** page, click **Service Requests**.
- **Step 3** Click **Create Request**.
- **Step 4** On the Create Request screen, choose **Standard** as the catalog type.
- **Step 5** Click **Submit**.
- **Step 6** On the **Create Service Request** screen, complete the following fields:

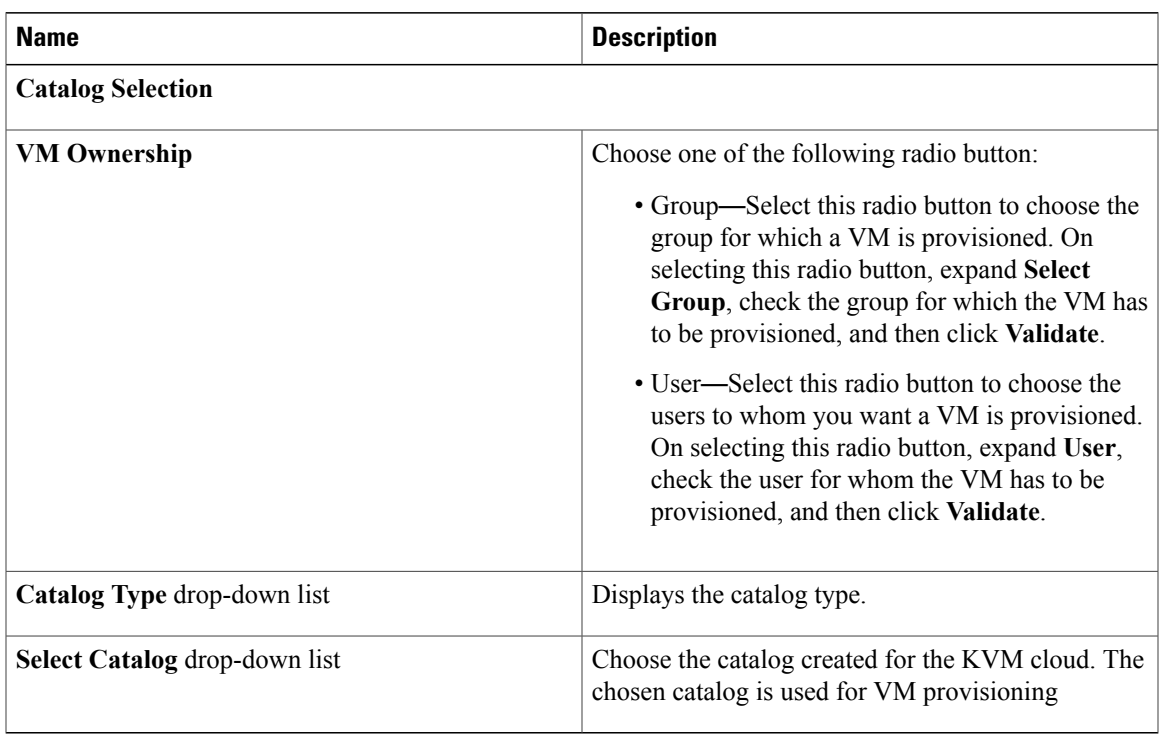

### **Step 7** Click **Next**.

 $\mathbf{I}$ 

**Step 8** On the **Deployment Configuration** screen, complete the following fields:

| <b>Name</b>                     | <b>Description</b>                                                                                                    |
|---------------------------------|----------------------------------------------------------------------------------------------------|
| Select VDC drop-down list       | The VDC on which the VM is provisioned.                                                                                                    |
|                                 | VDCs are defined by the administrator.                                                                                                    |
| <b>Comment</b> field            | Any comments relating to the deployment<br>configuration.                                                                                                    |
| <b>Provision</b> drop-down list | Choose either Now or Later.                                                                                                    |
|                                 | When you choose <b>Now</b> , the VM is provisioned<br>immediately or up to 90 days in the future. When you<br>choose Later, a calendar for choosing the date and a<br>drop-down list for choosing the time appear. |
|                                 | This check box is visible only if the<br>Important<br>administrator has unchecked the <b>Hide</b><br>end user VM provision later check<br>box.                                                                     |

 $\mathbf I$ 

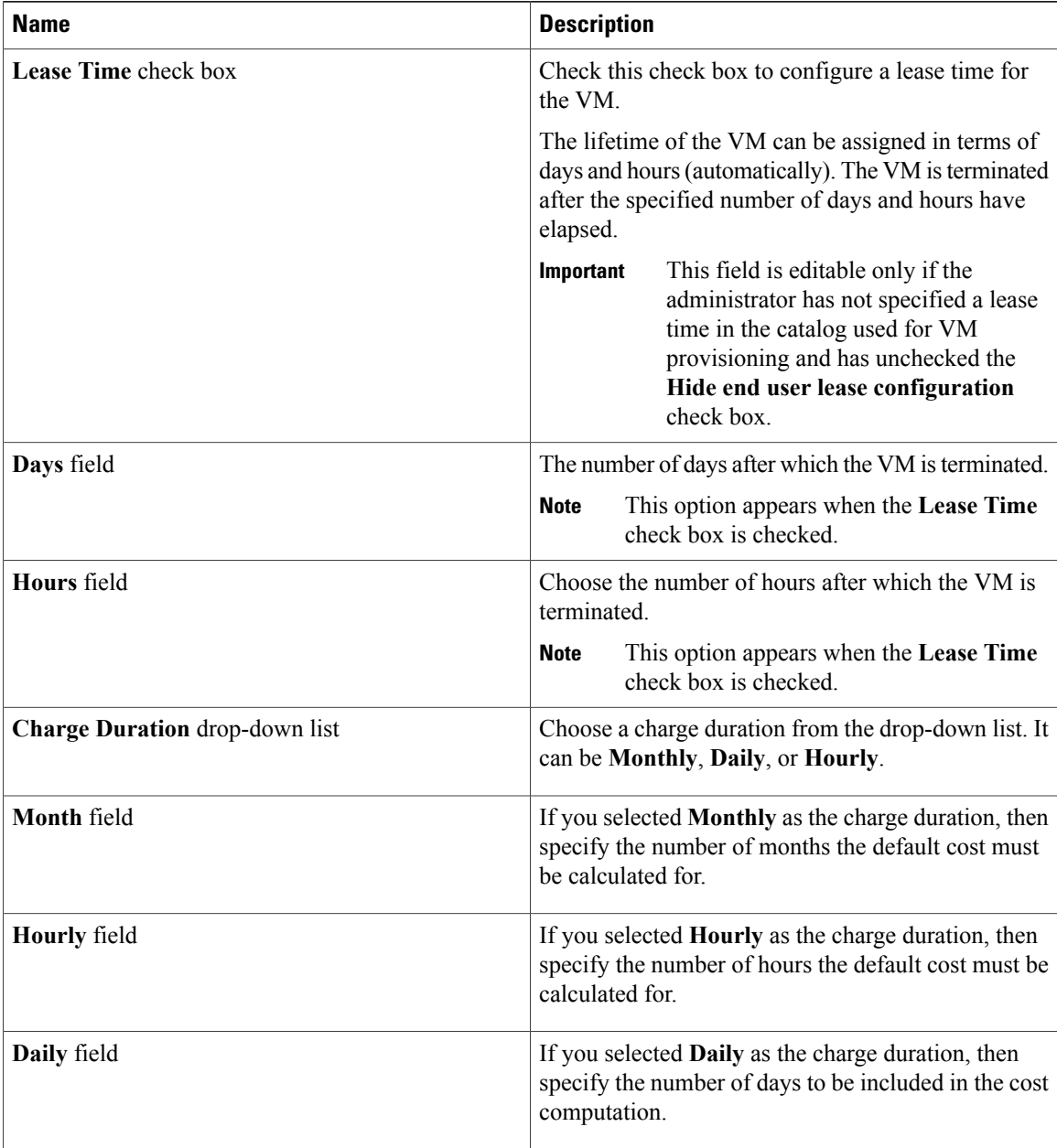

### **Step 9** Click **Next**.

**Step 10** On the **KVM Custom Specification** screen, complete the following fields.

| <b>Name</b>            | <b>Description</b>                                                                                                    |
|------------------------|----------------------------------------------------------------------------------------------------|
| <b>CPU Cores</b> field | The number of CPUs being utilized for the VM being<br>provisioned. This list is available only if you<br>configured the resizing option in the computing<br>policy. |

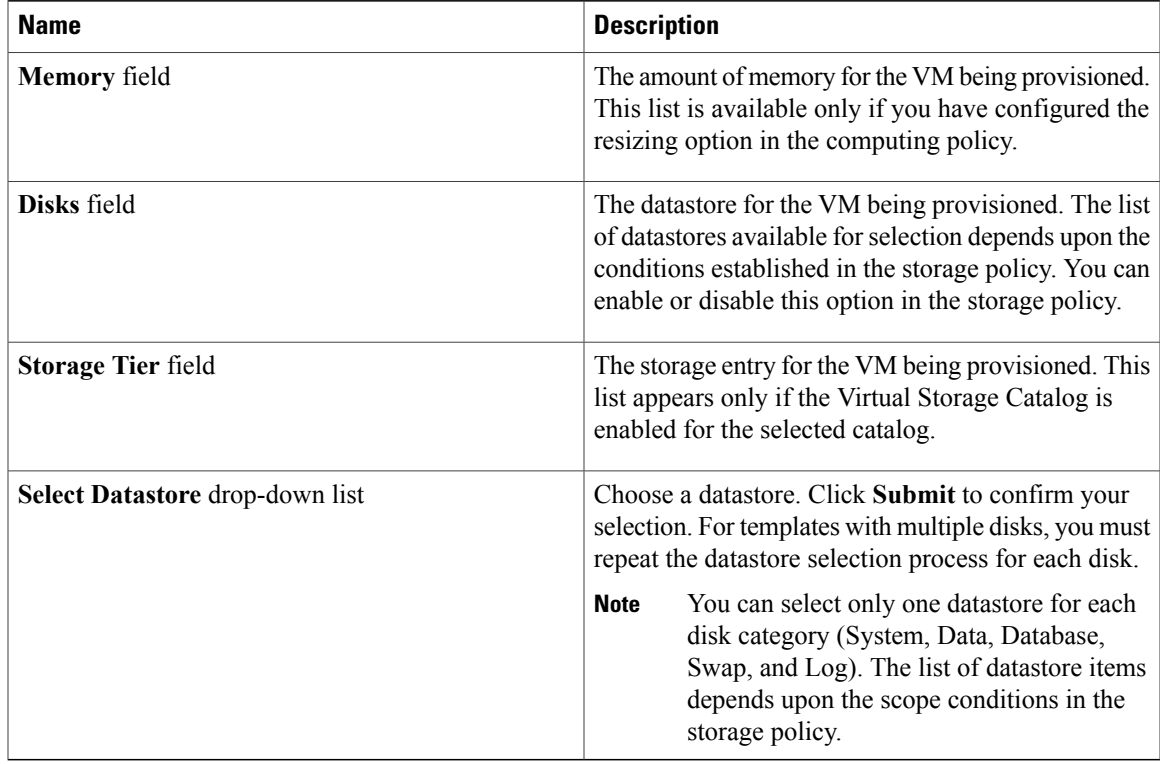

### **Step 11** Click **Next**.

### **Step 12** On the **Custom Workflow Inputs** screen, complete the following fields:

The custom workflow inputs are applicable, if the catalog selected for VM provisioning has Post Provisioning Custom Actions selected during catalog creation. In this scenario, the post provisioning workflow allows end users to specify custom inputs. The inputs option depends upon the workflow attached to a catalog. **Note**

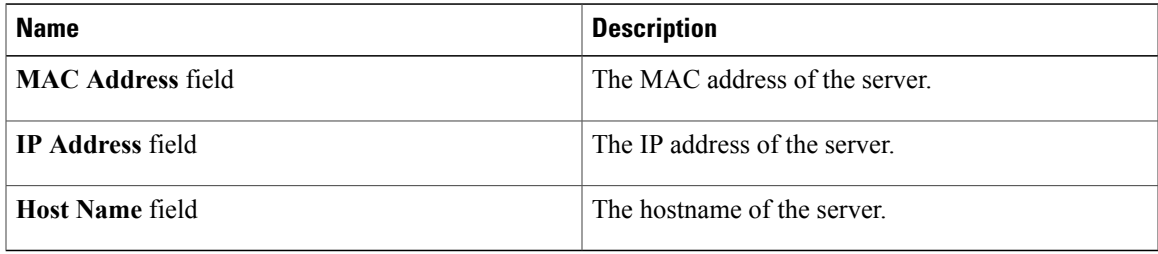

- **Step 13** Click **Next**.
- **Step 14** The **Summary** screen appears. Review the information for accuracy.
- **Step 15** Click **Submit**.

Г

#### **What to Do Next**

View the service request status.

I